## **How to upload a video on Stockist:**

- 1. Before you start, make sure you have the following ready:
	- \* a Thumbnail (jpeg) of your video
	- \* a Video preview of the full version of your video no longer than 30 seconds
	- \* the Video
- 2. Only MP4 or FLV files are accepted.
- 3. Login to your Contributor account by clicking on "Login" on the Top Menu on www.stockist.com .
- 4. Once you are logged into your Contributors account click on the "Add New Media" link situated on the left menu.
- 5. Once the batch uploader is opened, add the video file and click start.
- 6. As soon as the upload is complete the following screen will automatically pop up:

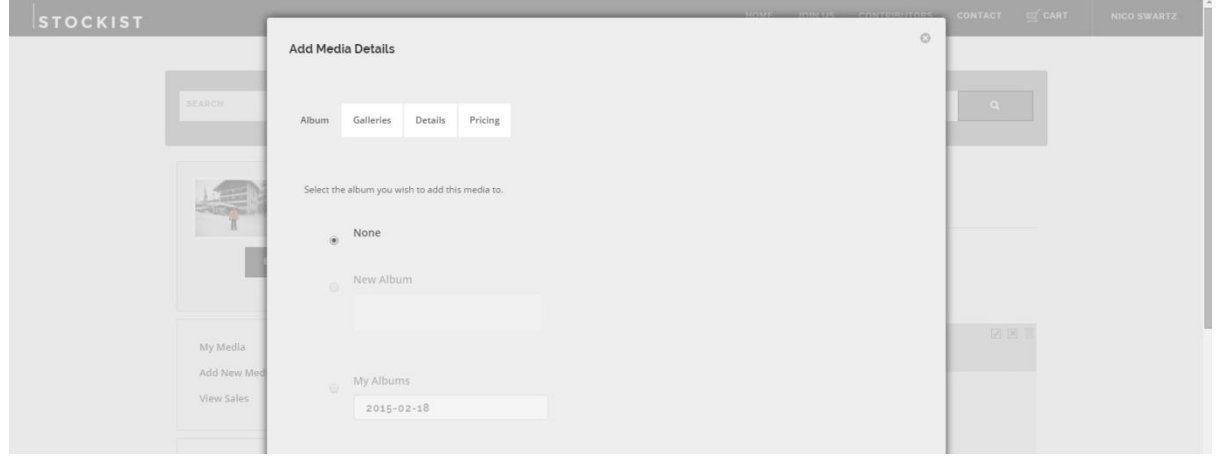

- 7. Select Video under Galleries & click on Details.
- 8. In the "Details" tab, you can add:
	- \* A title for your video file
	- \* Give your video a description
	- \* Add keywords relevant to your video
- 9. \*\*\*Remember to Select "Videos" as the media type\*\*\*
- 10. Leave all pricing details & click on save (standard video pricing will be applied by site administrators) Please communicate pricing requests to support@stockist

We (Stockist) won't upload the video for approval until pricing is agreed upon, but have to see it on the admin panel in order to facilitate any pricing requests.

11. After the file has been saved the following pop-up error will appear:

Notice: Thumbnails cannot be automatically created from this file type: mp4 (application/octet-stream) You can manually add a thumbnail for this file in Library > Media.

12. Click on close.

⊕

13. On the left menu in your contributor account, select "My Media".

**STOCKIST** SEARCH Welco You are logged in as: Nico Swartz **Notices EDIT ACCOUNT** Last Login: Oct 28, 2015 My Media Membership **Add New Media** Contirubutor **View Sales Expires: Never** 

14. The first image in your media, will be the video you have just uploaded, click on the

"edit" icon (as indicated) below the image to add your thumbnail:

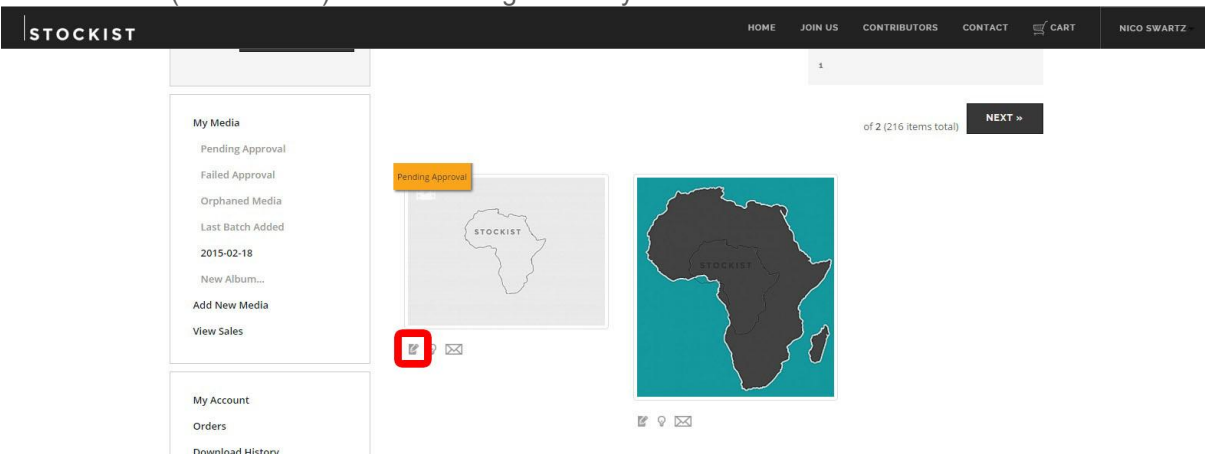

15. The following pop-up screen will appear:

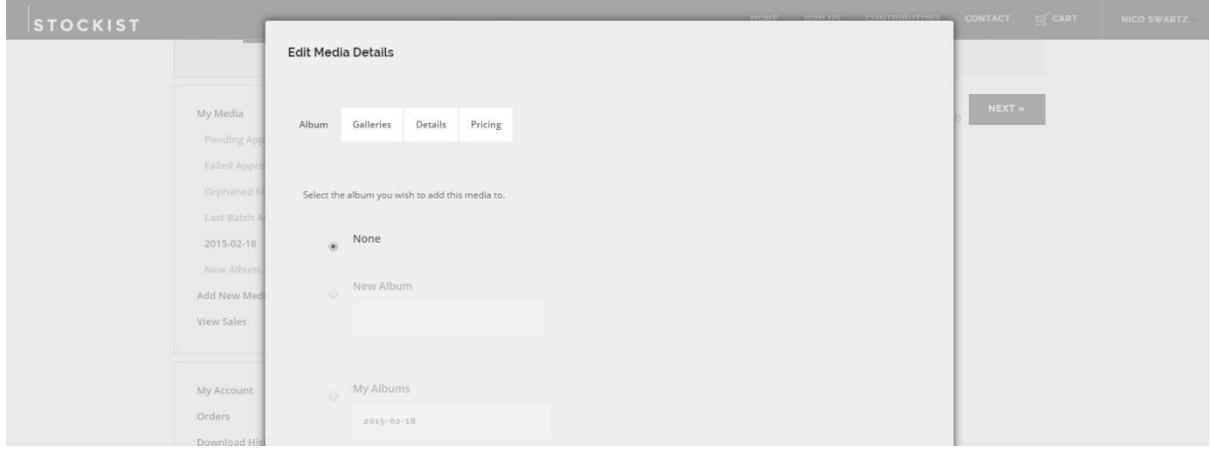

## 16. Click on "Details" & select "Thumbnails":

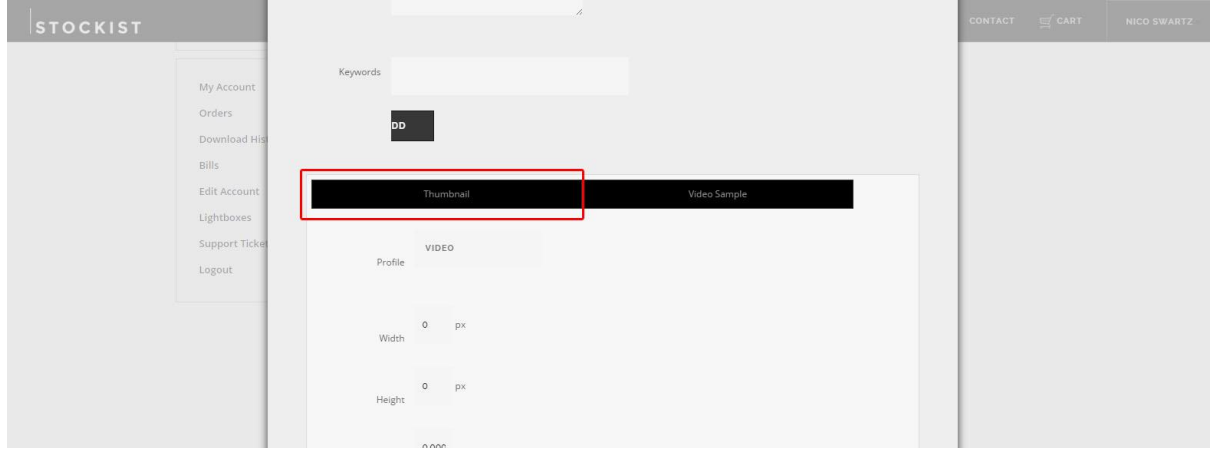

- 17. Upload your Thumbnail image.
- 18. After your thumbnail has uploaded, the thumbnail pop-up screen will automatically close. This should take a few minutes.
- 19. Next, click on the "Video Sample" button, next to the thumbnail button & upload your sample video which serves as a preview on the website.

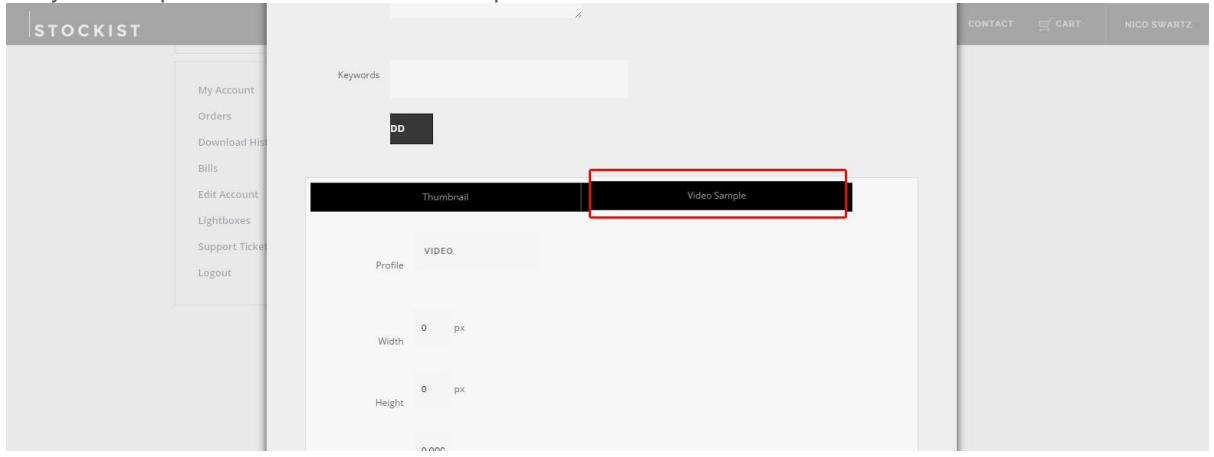

20. If the video sample is done uploading, scroll down and click on save, and you are done! :